1. Login to your Portal and click WCS icon

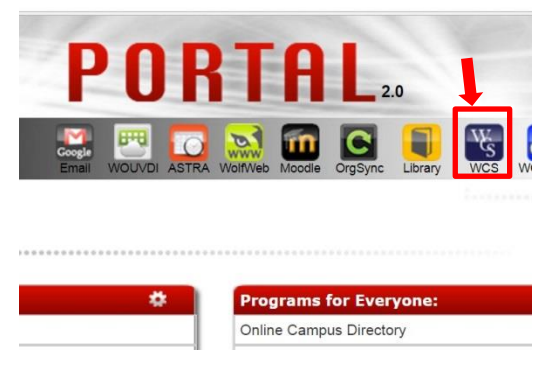

2. Select Get Tutoring

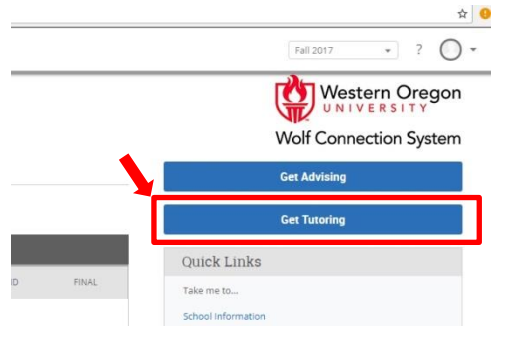

3. Select International English Tutoring

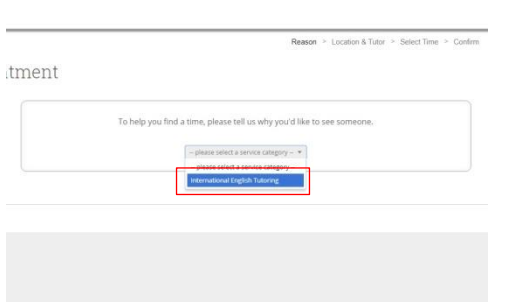

4. Choose a reason for the appointment: reading, speaking, listening, paraphrasing, or grammar

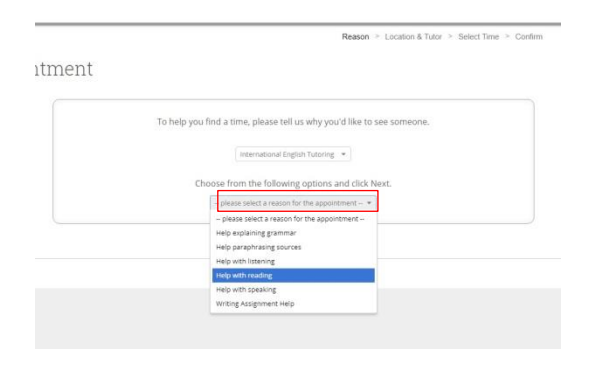

5. Select the **location** APSC or Hamersly If you want 12 – 5pm, select ASPC If you want 7-10 pm, select Hamersly

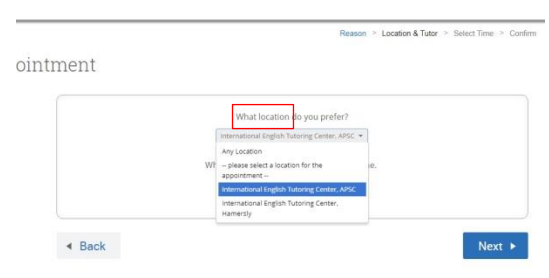

6. Select a specific **English Tutor**, or leave it blank for any available tutors, then click next

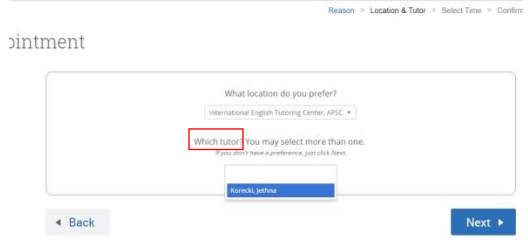

7. Choose the time for your appointment

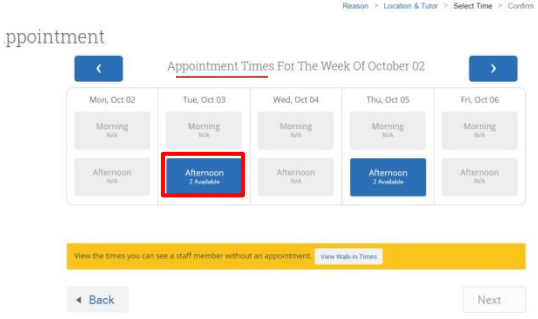

8. Write down things you would like to discuss with your tutor, or simply confirm your appointment

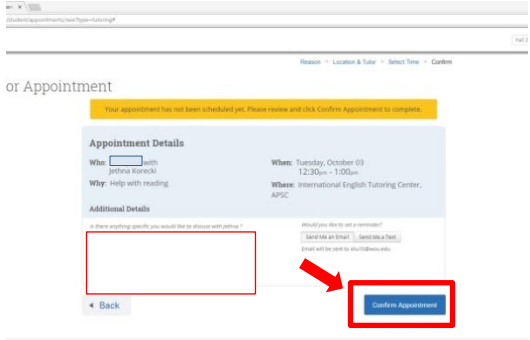